# **上海戏剧学院 2023 年线上考试平台(小艺帮 APP)**

**操作指南 1——报名**

### **特别提醒**

**1. 每位考生在我校限报 2 个艺术类校考专业(招考方向),其中戏剧影视美术设计、绘画 2 个美术 类专业限报 1 个,不得兼报。**

**2. 华侨及港澳台学生、外国留学生在我校限报 1 个艺术类校考专业(招考方向),不得兼报。**

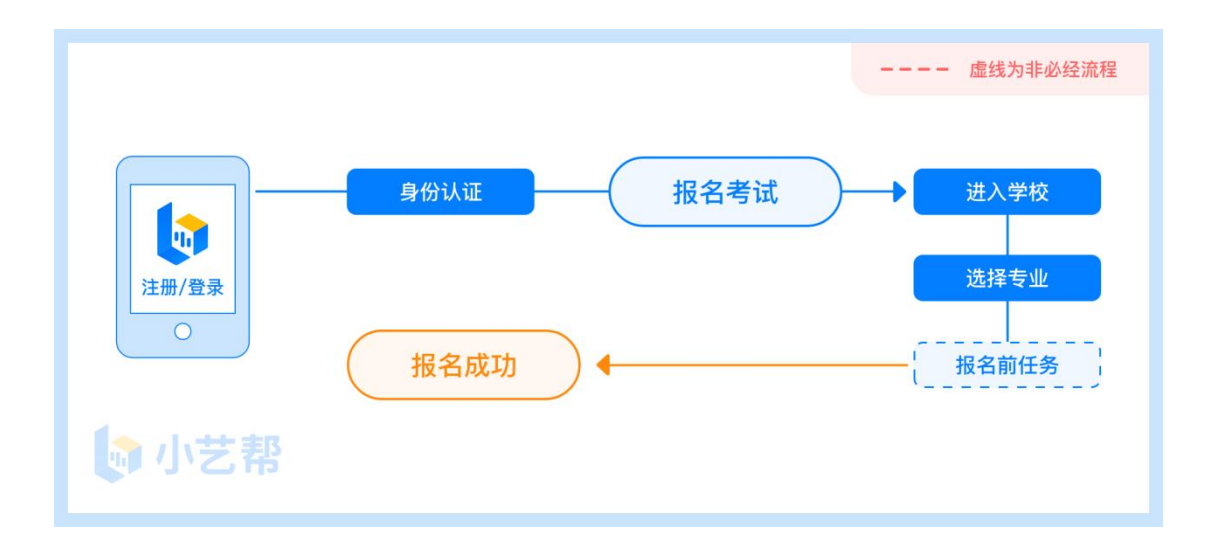

报名前及报名流程图

# **1.下载注册及登录**

## **1.1 下载安装**

扫描下方二维码即可下载安装,或到小艺帮官方网站扫描二维码下载,考生不要通过其他渠道下载。网址: <https://www.xiaoyibang.com/>

安装时,请授权**允许**小艺帮使用您的摄像头、麦克风、扬声器、存储空间、网络等权限,以保证可以正常报名 考试。

**小艺帮仅提供手机安卓、鸿蒙和 IOS 版本,不支持各种安卓、鸿蒙平板和 iPad,敬请谅解!**

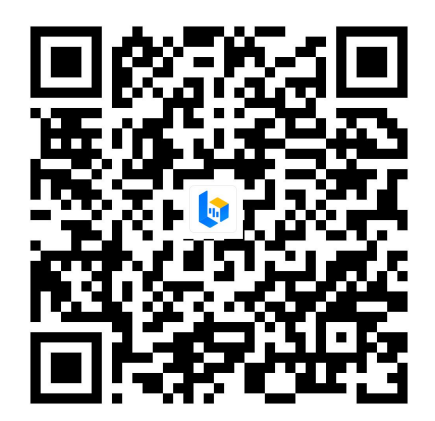

## **1.2 注册**

打开 APP 点击【注册】,输入手机号,获取填写手机验证码,设置密码后,即可完成注册。**注册成功后, 切勿注销该账号,否则将无法再使用本账号或找回用户操作的任何内容,一切后果由考生本人自行承担。**

华侨及港澳台学生、外国留学生用户请点击注册页下方【港澳台侨及国际用户入口】进行注册,输入邮箱, 获取邮箱验证码,设置密码后,即可完成注册。**小艺帮目前仅支持简体版,不提供英文版、繁体版。**

**如考生已注册过小艺帮账号,请点击【去登录】,无须再次注册,直接用已有账号登录即可。**

## **1.3 登录**

进入登录页,使用手机号/身份证号/邮箱和密码即可登录(后续完成考生身份认证后方可使用身份证号登 录),**身份证号必须为考生本人身份证号。**

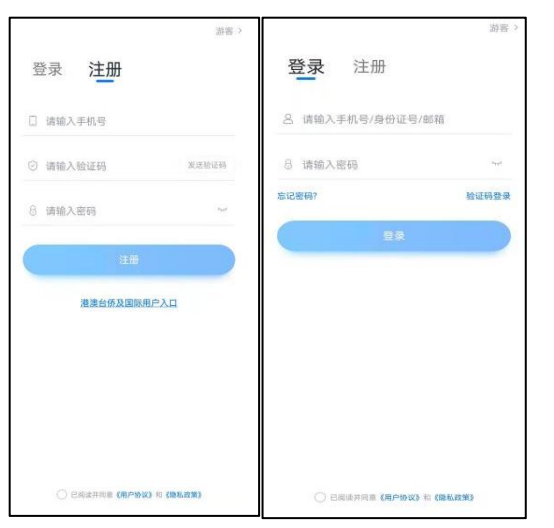

# **2.考试报名**

#### **报名时间:2023 年 1 月 10 日 9:00 ~ 2023 年 1 月 20 日 15:00**

首次登录,需要认证考生的报考信息,才可以报名参加考试。注意屏幕下方小蓝条,认证免费,认证后不可更 改信息。

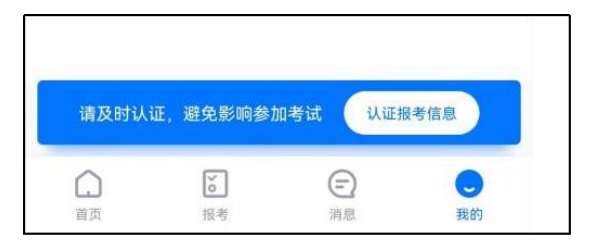

# **2.1 身份认证及填写考生信息**

### **——身份认证:**

考生按提示上传本人身份证人像面和国徽面,点击下一步;也可点击右上方手动上传身份证信息,填写身 份证上的信息进行识别。港澳台华侨及国际考生可选择护照或通行证认证。

如遇到身份证已被验证,可点击"去申诉",请耐心等待人工审核结果。

### **请尽早完成身份认证以免影响考试。**

### **——填写考生信息**

1. 提前准备好电子版免冠证件照、高考报考证。

2. 在"请选择身份"选项中选择"**高考生**"(华侨及港澳台学生、外国留学生亦选择"高考生"),按 照指引填写学籍信息,即可完成认证,请务必如实、准确填写各项信息。

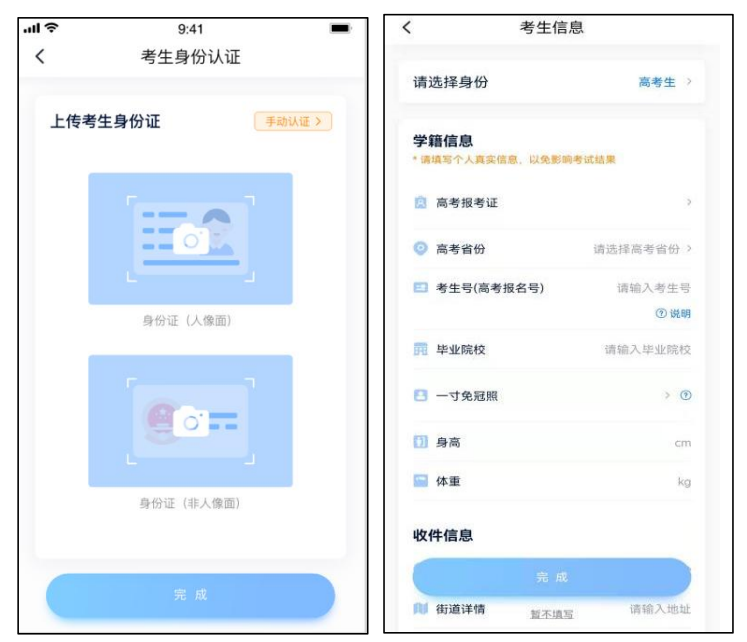

### **2.2 报名**

- 1. 在【首页】搜索, 或直接在下方列表找到**上海戏剧学院**, 点击进入学校详情页, 选择报考专业进入;
- 2. 报名时请确认招考地区是否正确, 仔细阅读报名信息、报名须知、报考要求、招生专业信息等;
- 3. 按照页面提示完成缴费即可在报名成功页面点击【查看记录】进入查看报名记录页面;
- 4. 如需报名其他专业(招考方向), 可点击返回, 继续报名其他专业(招考方向)。

第 3 页 共 6 页

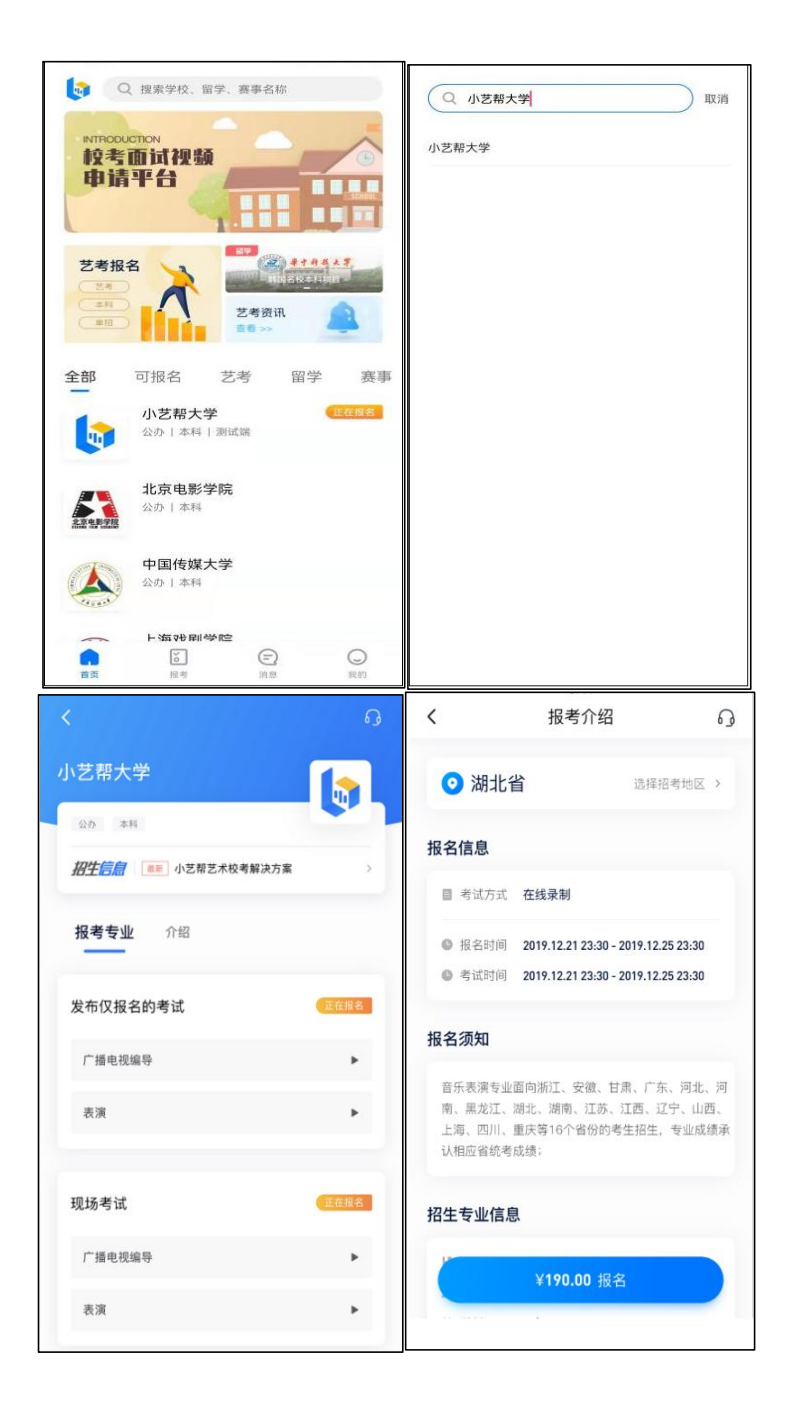

报名成功后可以在【报考】-【报名记录】查看报名记录。点击对应专业信息后通过【查看准考 证】可查看该专业准考证。

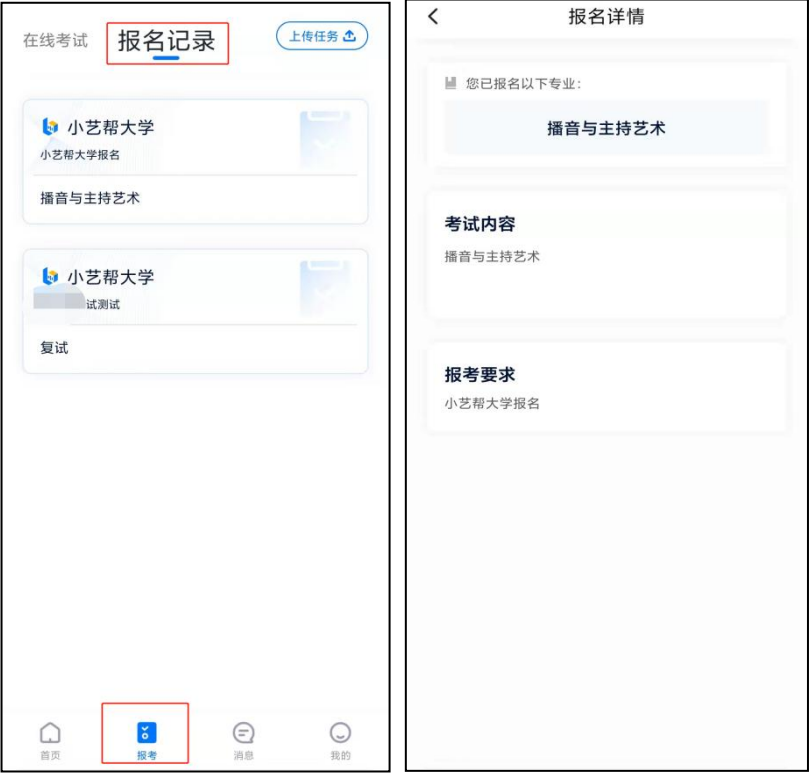

## **2.4 报名后的注意事项**

报名成功后请耐心等耐,注意学校发布的相关信息;学校发布相关考试信息后,再次登录小艺帮 APP 及时进 行考试确认。

# **3.技术咨询**

技术咨询 QQ 号: 800180626 技术咨询微信:关注"小艺帮"微信公众号,点击【答疑解惑】【客服】 技术咨询电话:4001668807 服务时间:周一到周日, 8:00-24:00, 其他时间的咨询会延迟到当天 8:00 处理, 敬请谅解! 以上咨询方式仅限小艺帮 APP 的系统操作及技术问题咨询。

上海戏剧学院招生办公室: 邮箱:shxjzsb@126.com 电话: 021-62488077 51798377 (工作日 8:30-11:00, 13:30-16:30)

第 5 页 共 6 页

上海戏剧学院港澳台办公室、留学生办公室:

- 邮箱:sta\_international@163.com
- 电话:021-62498896 (工作日 8:30—11:00,13:30—16:30)